# ÍNDICE

Capítulo I - Introdução

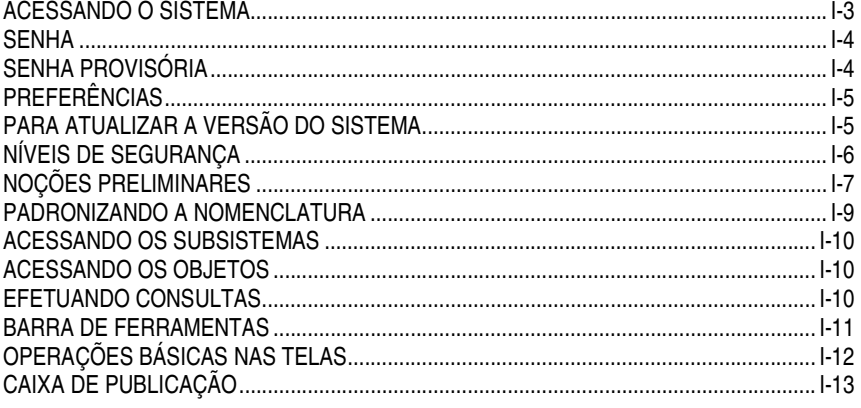

## **APRESENTAÇÃO**

Bem-vindo ao treinamento do Sistema Marte – o novo sistema gerenciador de Recursos Humanos da Universidade de São Paulo. Totalmente desenvolvido em ambiente Windows, o Marte vai possibilitar um aumento de sua produtividade, fornecendo ferramentas apropriadas para o desempenho de suas tarefas.

Visando otimizar o gerenciamento de Recursos Humanos, o Marte abrange todas as atividades da área, iniciando-se na Estrutura Administrativa, seguindo pela Administração de Pessoal e encerrando-se com os processamentos requeridos para essa administração, tais como: Folhas de Pagamentos, Relatórios, Fitas Magnéticas etc.

Neste treinamento você conhecerá todos os elementos que integram cada uma dessas atividades e aprenderá como operar o sistema para incluir, alterar e excluir elementos e as várias maneiras de navegar pelas telas disponíveis. Este aprendizado permitirá a você elaborar relatórios utilizando as consultas existentes, já montadas para facilitar a obtenção de dados imprescindíveis ao desempenho de suas tarefas diárias.

Esperamos que este treinamento possibilite um amplo conhecimento do sistema, proporcionando um melhor desempenho de suas atividades.

### **ACESSANDO O SISTEMA**

Para acessar o Sistema Marte clique no botão *Iniciar* da barra de tarefas do Windows e selecione *Programas/Universidade de São Paulo/Marte* ou clique no ícone do Marte em sua Área de Trabalho:

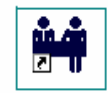

Aparecendo a tela de apresentação do sistema, clique em *Continuar*.

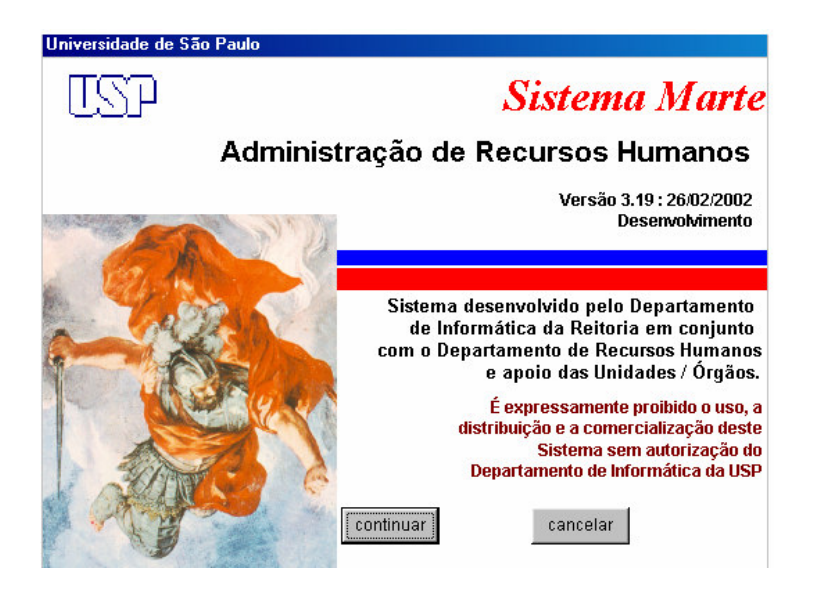

Para iniciar clique em *Arquivo* no *Menu Principal* e *Abrir Sessão* ou use o botão *Abrir Sessão* na barra de ferramentas:

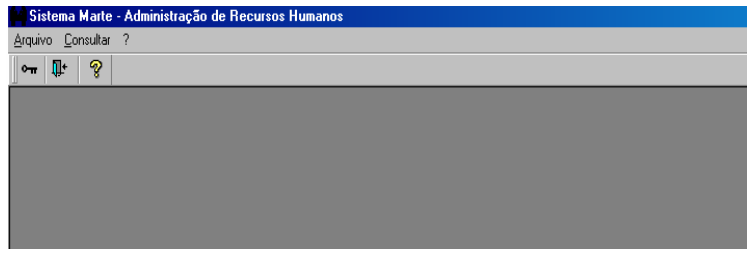

O Marte solicitará o seu código e senha.

## **SENHA**

Digite seu código, a senha e clique em *OK*.

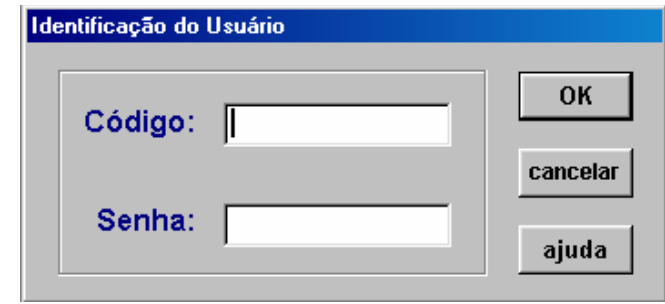

Para mudar sua senha, acesse o menu *Controle* e clique em *Mudar a Senha*.

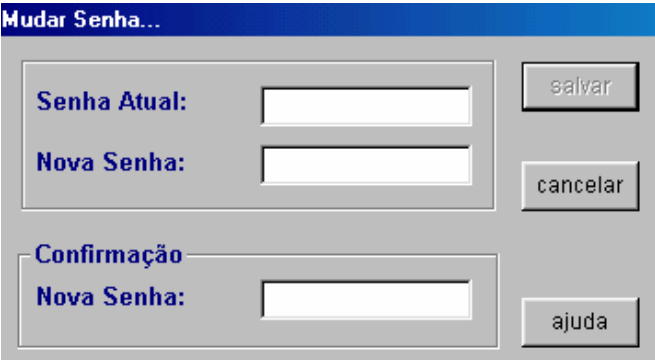

Preencha as colunas *Senha Atual* e *Nova Senha*. Confirme a nova senha e clique no botão *Salvar*.

A senha pode ser mudada sempre que houver necessidade, ou quando findar a validade, que é de 45 dias. Não poderão ser utilizadas as últimas três senhas.

#### **Critérios para Mudança de Senha:**

A senha deve ter no mínimo 6 e, no máximo, 10 caracteres;

Quanto aos caracteres que compõem a senha, quatro devem ser alfabéticos e dois devem ser numéricos ou especiais (Exemplos: !, @, #, \$, %) obrigatoriamente;

A nova senha deve ter três caracteres diferentes da anterior.

• **Atenção:**

Após cinco tentativas de conexão com senha incorreta, o usuário será suspenso. Para cancelar a suspensão, o usuário deverá comunicar o funcionário responsável, em sua unidade, pelo cadastramento de usuários.

## **SENHA PROVISÓRIA**

O usuário, ao acessar pela primeira vez o Marte, utilizará uma senha provisória, que obrigatoriamente deverá ser alterada. Veja como alterá-la no item "Senha".

**Dica:** Após abrir pela primeira vez o Sistema Marte e alterar sua senha provisória, o sistema perguntará se o usuário deseja alterar suas Opções Pessoais. Em caso afirmativo, veja como fazer a alteração a seguir.

## **PREFERÊNCIAS**

Existem algumas opções do sistema que podem ser alteradas de acordo com a preferência do usuário. Elas se encontram no menu *Controle - Opções Pessoais*.

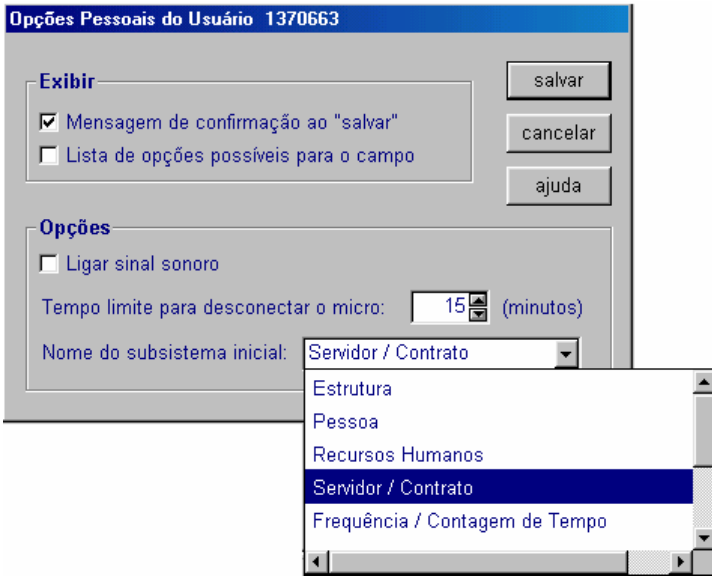

Como mostra a figura acima, é possível habilitar ou desabilitar opções de acordo com a preferência pessoal do usuário, bastando preencher as colunas desejadas. Para habilitar uma opção é necessário clicar na caixa de verificação correspondente .

Pode-se ainda especificar qual subsistema será apresentado ao abrir a sessão do Marte, selecionando-o na coluna *Nome do subsistema inicial*.

Clique no botão *Salvar* e, em seguida, no botão *Cancelar* para sair da tela.

## **PARA ATUALIZAR A VERSÃO DO SISTEMA**

O Sistema Marte, quando acessado, verifica a versão instalada em seu computador. Quando houver uma mudança de versão, ela é feita automaticamente.

Se houver necessidade de atualização, o sistema envia a mensagem a seguir.

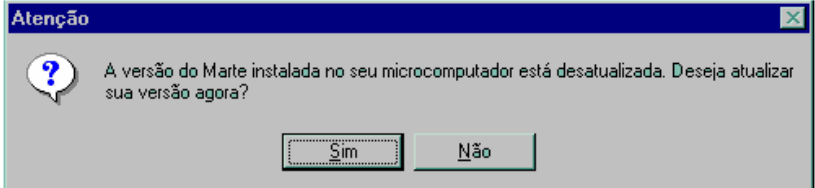

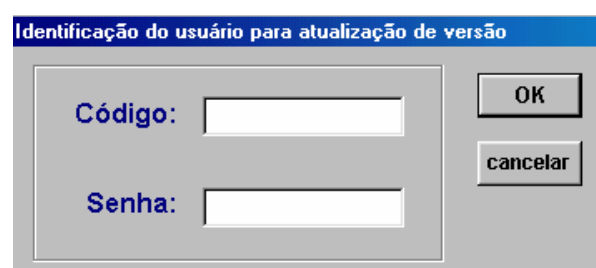

Clicando em *Sim*, o Marte solicitará sua senha para verificar o nível de segurança do usuário.

Digite seu código e senha. Clique em *OK*.

Em seguida, na tela abaixo, coloque seu nível de segurança ou todos aqueles que possam vir a ser utilizados no mesmo equipamento, selecionando na lista existente no grupo *Níveis de Segurança Disponíveis* e "jogando-os" para cima (grupo *Níveis de Segurança Instalados*) com o botão de seta. Clique em *Salvar*.

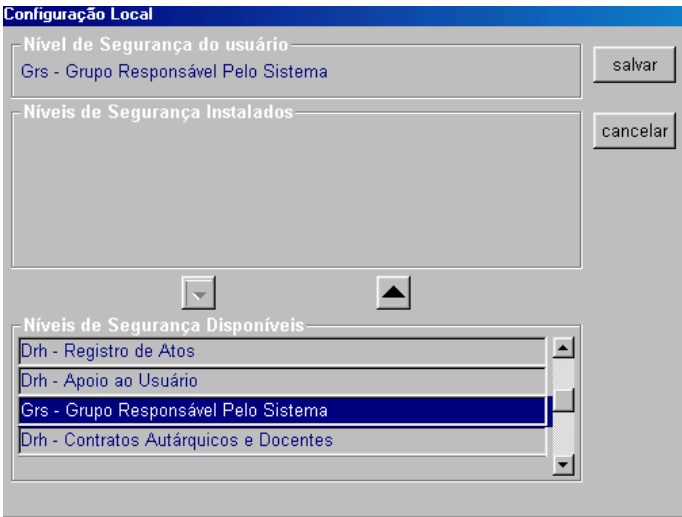

O sistema realizará então as atualizações necessárias. Ao terminar, caso o sistema esteja atualizado corretamente, clique em *OK*.

• **Atenção:**

**VI**

Caso não ocorra a atualização do sistema e seja preciso incluir outro nível de segurança no computador, no menu *Controle* clique em *Configuração Local*. O sistema exibe a respectiva tela, bastando então repetir o procedimento já descrito.

## **NÍVEIS DE SEGURANÇA**

Os níveis de segurança correspondem ao alcance do usuário às informações do sistema, ou seja, dependendo da necessidade do serviço, poderão ser efetuados cadastros e/ou consultas. As unidades terão acesso somente aos seus dados, enquanto os órgãos centrais, também de acordo com suas necessidades, poderão alterar ou somente consultar dados do sistema relativos a toda a USP.

## **NOÇÕES PRELIMINARES**

O padrão visual do Marte segue as regras dos aplicativos para ambiente Windows, compondo-se de menus e barra de ferramentas. A organização divide-se em Subsistemas e Objetos que podem ser acessados tanto pelo menu como por meio da navegação pelas pastas que compõem as telas visíveis.

**Sistema:** É o Marte, o sistema gerenciador de recursos humanos da USP.

**Subsistema**: São subdivisões do Marte, os módulos que compõem o sistema. São eles: Estrutura, Pessoa, Servidor/Contrato, Recursos Humanos, Freqüência/Contagem de Tempo, Vantagens, Medicina do Trabalho, Apoio ao Sistema, Folha de Pagamentos.

**Objetos**: Estruturam-se dentro dos subsistemas. Têm, em alguns casos, equivalência com as transações do SIAP.

Exemplo:

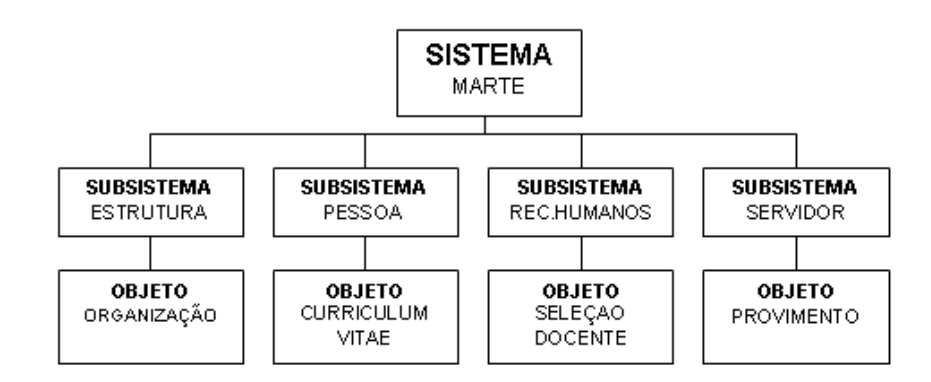

Os objetos que compõem os subsistemas são:

• **Subsistema Estrutura**

**Objetos:** Unidade, Dados Gerais USP, Unidade Fiscal, Origem de Recursos, Setor, Tipo de Função de Estrutura, Função de Estrutura, Creche, Carreira, Classe, Função, Posto de Trabalho, Órgão Colegiado e Organização.

• **Subsistema** *Pessoa*

**Objetos**: Pessoa, Curriculum Vitae e Dependente.

• **Subsistema** *Recursos Humanos*

**Objetos**: Seleção de Docentes, Seleção de Funcionários, Seleção de Estagiário, Ingresso Especial, Readaptação e Aspiração.

### • **Subsistema** *Servidor/Contrato*

**Objetos**: Servidor, Provimento, Aposentadoria, Designação/Substituição, Desligamento, Estágio, Acumulação, Comissionamento, Participação em Convênio, Membro de Colegiado, Regime de Trabalho Docente, Penalidade e Processo Administrativo.

#### • **Subsistema** *Freqüência/Contagem de Tempo*

**Objetos**: Freqüência, Ocorrências Diárias, Licenças e Afastamentos, Bloco de Licença-prêmio, Período Aquisitivo de Licença-prêmio, Licença-prêmio, Período Aquisitivo de Férias, Cadastro de Férias, Cadastro de Contagem, Exclusão de Contagem, Gratificação Especial Docente, Gratificação de Natal, Autorização de Hora-extra, Hora-extras e Ocorrências de Estagiário.

### • **Subsistema** *Vantagens*

**Objetos**: Vantagens, Ação Judicial, Cad. Reunida, Dif. Insalubridade Incorp., Gratif. Lei de Guerra, Verba de Representação Incorporada, Adicional de Insalubridade Pessoal, Função, Adicional de Gratificação, HEE, RAA Incorporado, Horário Especial, Isenção de Contribuição e Reclassificação Funcional.

• **Subsistema** *Medicina do Trabalho*

**Objetos:** Agendamento Médico, Marcar Consulta, Desmarcar Consulta por Pessoa, Atender Consulta por Data e Atender Consulta por Pessoa.

### • **Subsistema** *Apoio ao Sistema*

Tabelas do sistema.

#### • **Subsistema** *Folha de Pagamentos*

**Objetos:** Folha, Pensão Alimentícia, Consignatária, Consignação, Consignações por Disquete, Tickets, Cota Mensal, Movimento Forçado pelo Usuário, Movimento Gerado pelo Sistema, Parcelamento de Movimento Gerado pelo Sistema, Pagamento ou Desconto em Folha, Vencimento Cumulativo, Situações Especiais de IR, Suspensão de Pagamentos, Recolhimento de Pagamentos Indevidos, Conta e Saldo do FGTS, Pessoal do Navio, Folha Manual, e Processamento de Folha.

### **PADRONIZANDO A NOMENCLATURA**

A nomenclatura a ser utilizada, quando houver referência ao sistema, é a especificada a seguir.

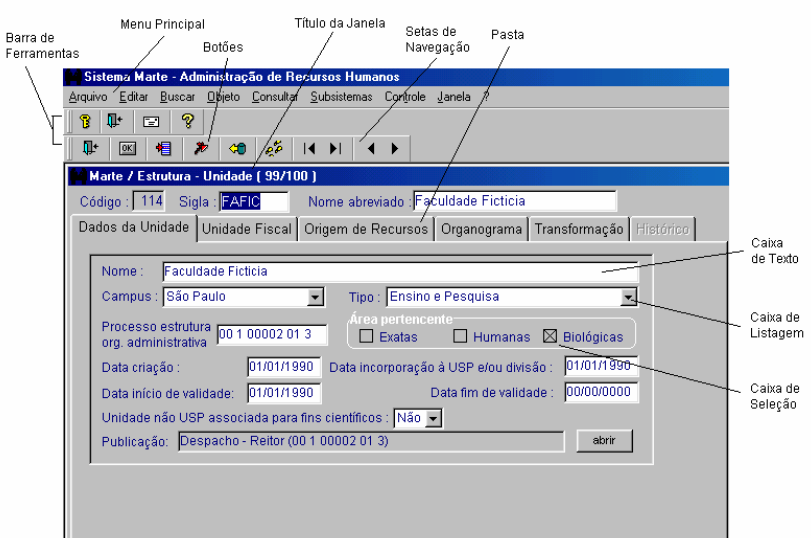

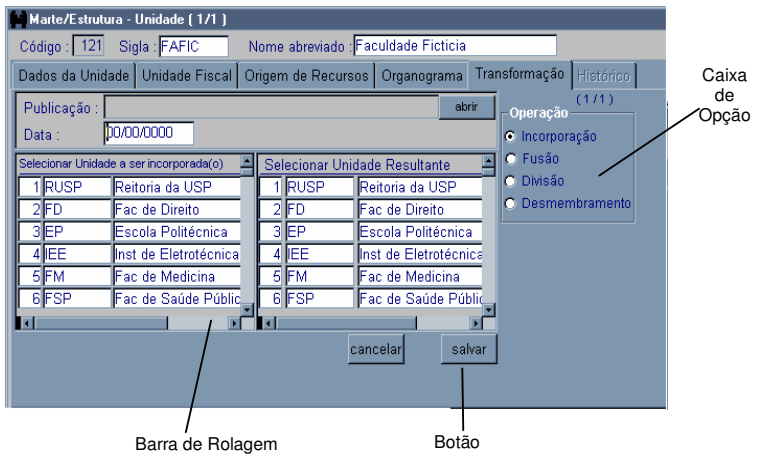

## **ACESSANDO OS SUBSISTEMAS**

Na figura abaixo aparecem os menus disponíveis para operar o Marte. Algumas opções ficam desabilitadas conforme o subsistema em que o usuário se encontra, mas a maioria é comum a todos.

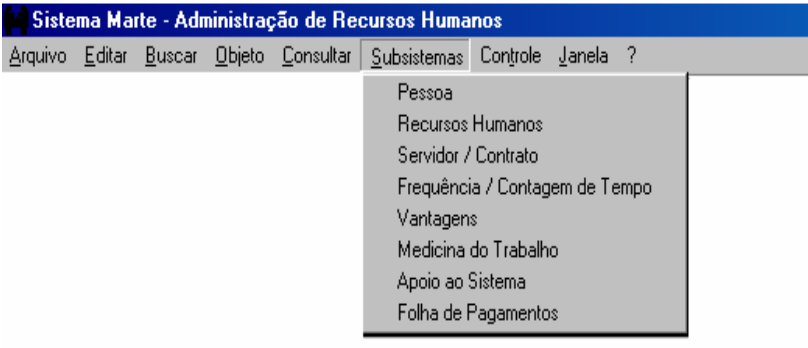

## **ACESSANDO OS OBJETOS**

Objeto é o termo utilizado em análise de sistemas para indicar uma das partes que compõe o sistema. Para referência com o SIAP, os objetos têm, em alguns casos, equivalência com as transações. No Marte, os objetos estruturam-se dentro dos subsistemas (exemplo: os objetos *Unidade Fiscal* e *Origem de Recursos* são acessados pelo menu *Objeto/Estrutura administrativa*).

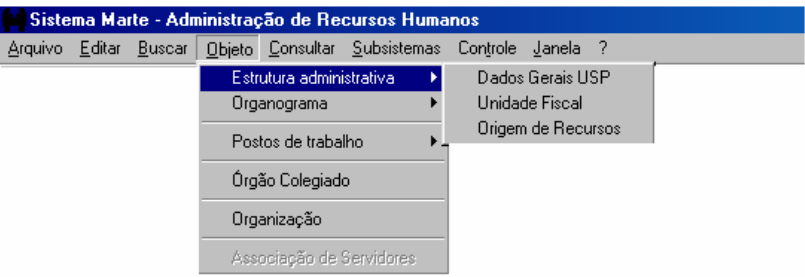

Ao ser acessado, o título da janela mostra o subsistema e o objeto em que você se encontra.

## **EFETUANDO CONSULTAS**

As consultas no Marte são listagens de dados já definidas no sistema.

### **Exemplo:**

Acesse o menu *Subsistemas: Estrutura* e depois o menu *Consultar: Organograma*.

Defina nas colunas apresentadas as informações que deseja para elaborar a consulta e clique no botão *Mostrar*.

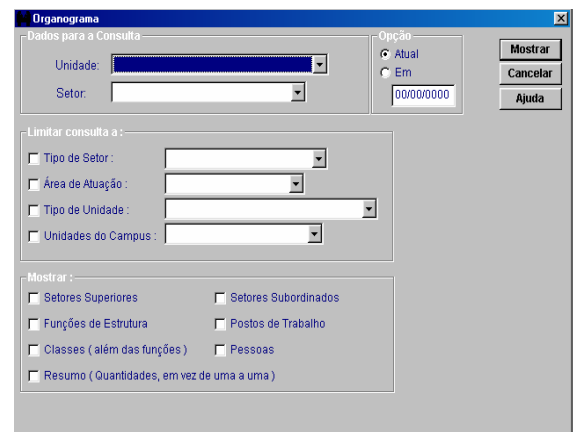

• **Atenção:**

Cada objeto permite consultas distintas, de acordo com a situação que esteja sendo executada no sistema.

## **BARRA DE FERRAMENTAS**

É composta pelos botões que realizam ações necessárias para a utilização do Marte.

A barra de ferramentas (abaixo) aparece no canto superior esquerdo da tela do Marte.

A **primeira linha** de botões refere-se ao Marte.

A **segunda linha** refere-se ao objeto acessado.

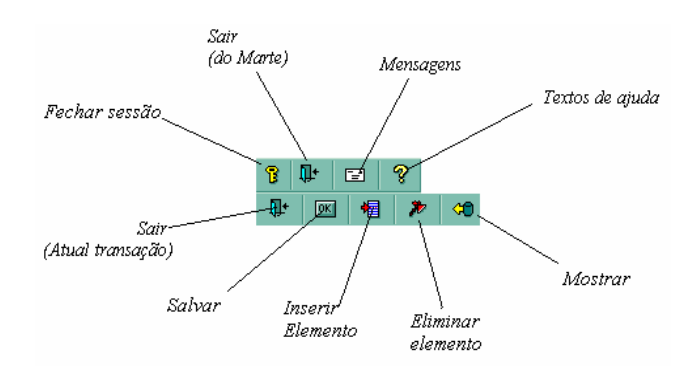

São estas as ações comandadas pelos botões mostrados:

**Fechar sessão:** fecha a sessão de um usuário, mas não o sistema.

**Sair do Marte:** fecha o programa.

**Mensagens:** abre os comunicados da Administração Central.

**Textos de ajuda:** abre o "help".

**Sair (Atual transação):** fecha a ação que está sendo utilizada.

Salvar: salva os dados que estão sendo modificados ou cadastrados.

**Inserir elemento:** usado para incluir novo dado (unidade/setor etc.).

**Eliminar elemento:** usado para excluir dados (unidade/setor etc.).

**Mostrar:** utilizado para busca.

## **OPERAÇÕES BÁSICAS NAS TELAS**

### **Mostrar**

- Busca, no banco de dados, os elementos especificados na tela principal.
- Pode ser usado para atualização.
- Utilize uma das seguintes opções:

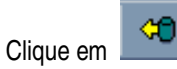

- Utilize o atalho <F5>.
- · No menu *Buscar*, acione a opção *Mostrar*.

### **Incluir**

- Inclui um novo dado na tela principal.
- Pode ser utilizado como recurso para limpar a tela, mas é preciso considerar que se trata de um novo dado (observe os números que aparecem no título da janela).
- Utilize uma das seguintes opções:

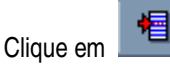

- · Utilize o atalho <Ctrl+Ins>.
- · No menu *Arquivo*, acione a opção *Incluir*.

### **Excluir**

- Exclui um dado da tela principal.
- Utilize uma das seguintes opções:

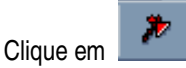

- Utilize o atalho <Ctrl+Del>.
- · No menu *Arquivo*, acione a opção *Excluir*.

#### **Salvar**

- Salva as alterações efetuadas na tela principal.
- Utilize uma das seguintes opções:

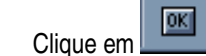

- Utilize o atalho <Ctrl+B>.
- · No menu *Arquivo*, utilize a opção *Salvar*.

## **CAIXA DE PUBLICAÇÃO**

A caixa de *Publicação* é uma janela presente na maioria dos objetos do Marte, e é nela que devem ser registrados os documentos que dão origem à inclusão de dados no sistema.

Ao clicar no botão *Abrir* da coluna *Publicação* na tela em que estiver sendo efetuado o cadastro, o sistema abrirá a janela respectiva.

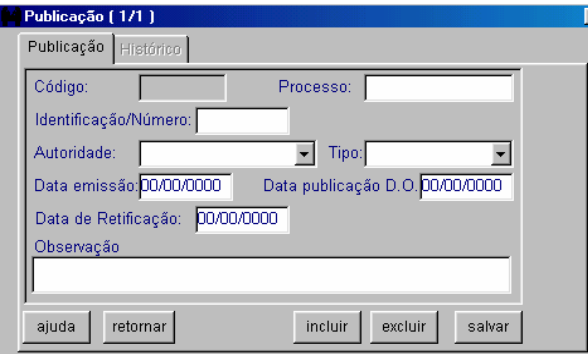

#### • **Preencha obrigatoriamente:**

As colunas *Autoridade*, *Tipo* e *Processo* ou *Data publicação D.O*. Clique no botão *Salvar* e depois em *Retornar* para voltar à pasta principal.

• **Atenção:**

Clicar em *Salvar* na *Caixa de Publicação* implica salvar os dados que foram registrados nesta janela. Ao retornar à pasta principal, para que a inclusão /

alteração do registro que estava sendo efetuado seja concretizado será necessário clicar no botão *OK* ou no botão *Salvar*, conforme a situação, pois trata-se de outra janela.